## **การเตรียมตัวก่อนเริ่มใช้งาน Multi-factor Authentication (MFA)**

ทุกคนจะต้องเข้าไปเพิ่มข้อมูลการยืนยันตัวตนเพื่อความปลอดภัย

- 1. เข้าไปที่หน้าเว็บไซต์ <https://myaccount.microsoft.com/>
- 2. ท าการ Login ด้วย **CMU Account (อีเมล @cmu.ac.th)**

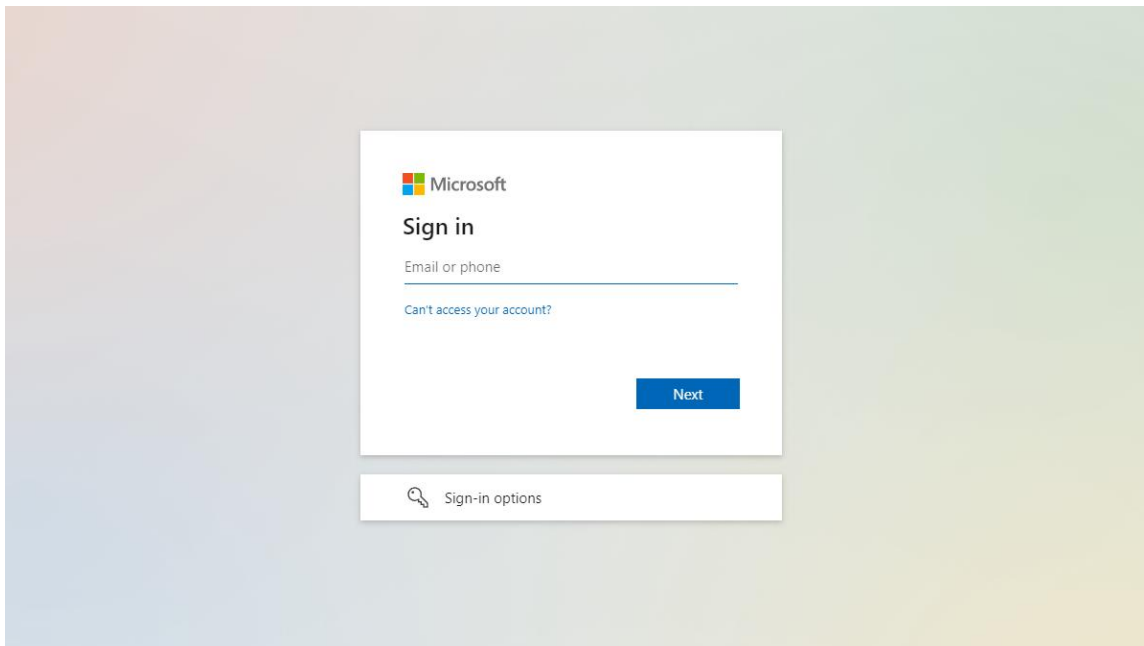

## 3. เลือก **Security-info** และกด **Update info**

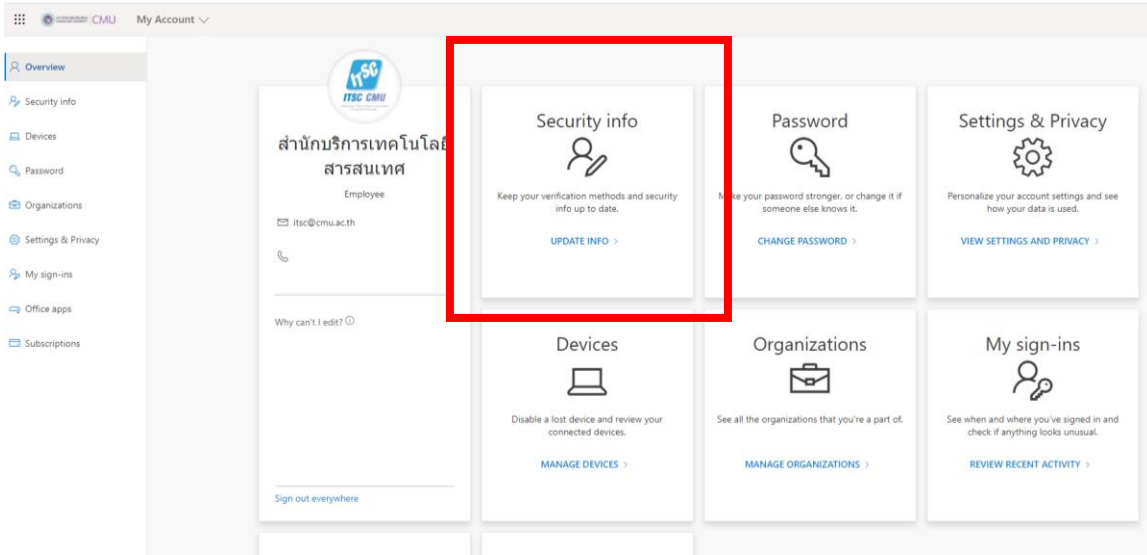

## 4. เลือก **Add method**

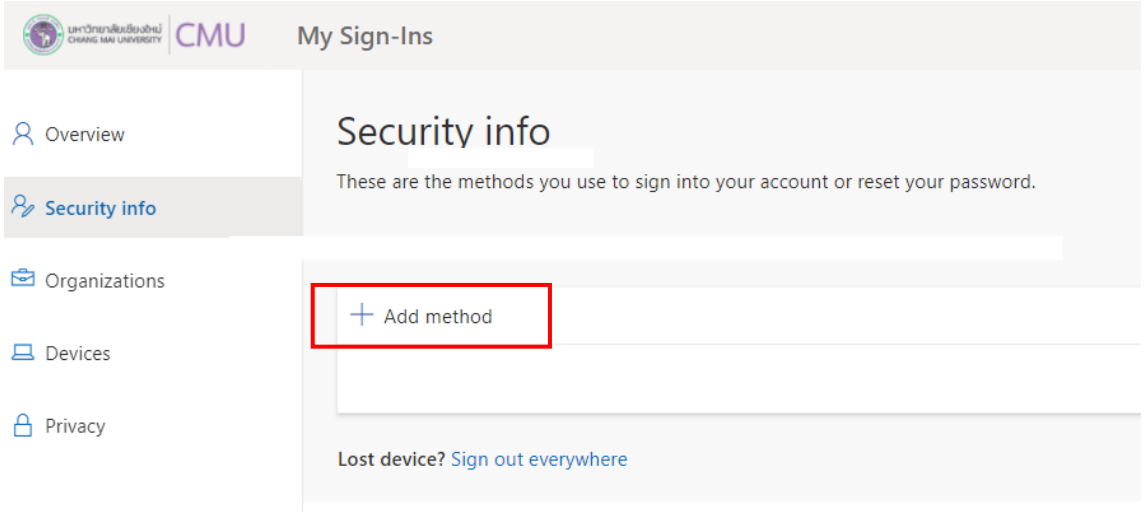

- 5. เลือก **Choose a method** เพื่อทำการเลือกวิธีเพิ่มความปลอดภัยเพิ่มเติม
- 6. ให้เลือกเป็น **Phone** แล้วจึงกด Add

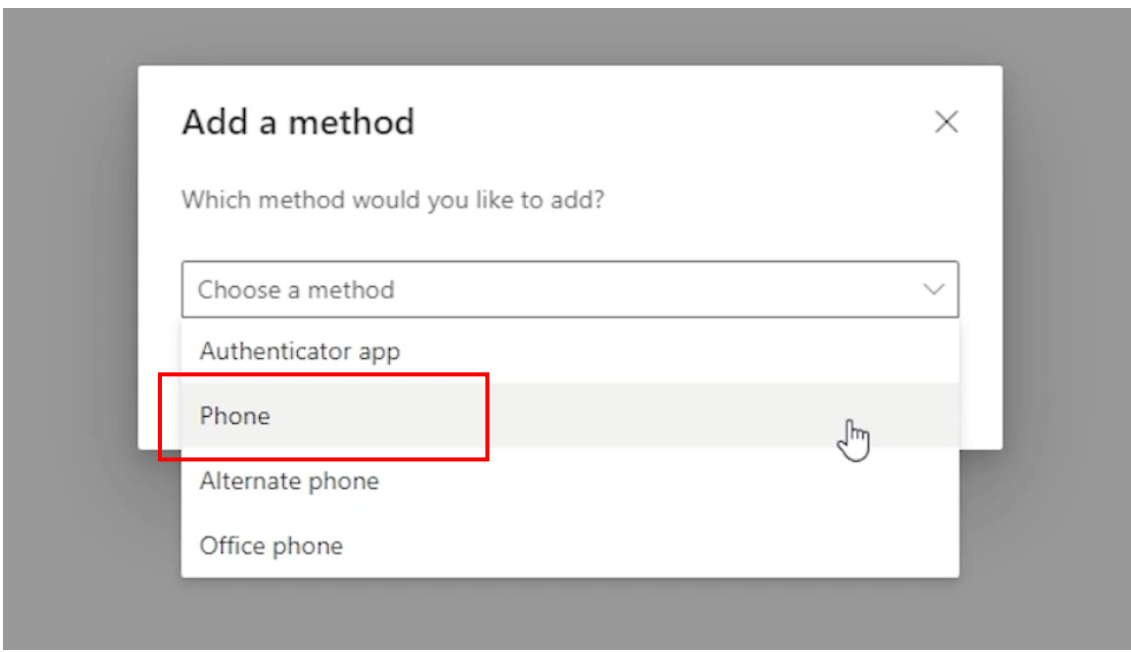

7. เลือกช่องแรกเป็น Thailand (+66) และกรอกเบอร์โทรศัพท์ส่วนตัวลงไป และเลือก **Text me a code** เพื่อรับรหัสยืนยันทางข้อความ หลังจากนั้นกด Next

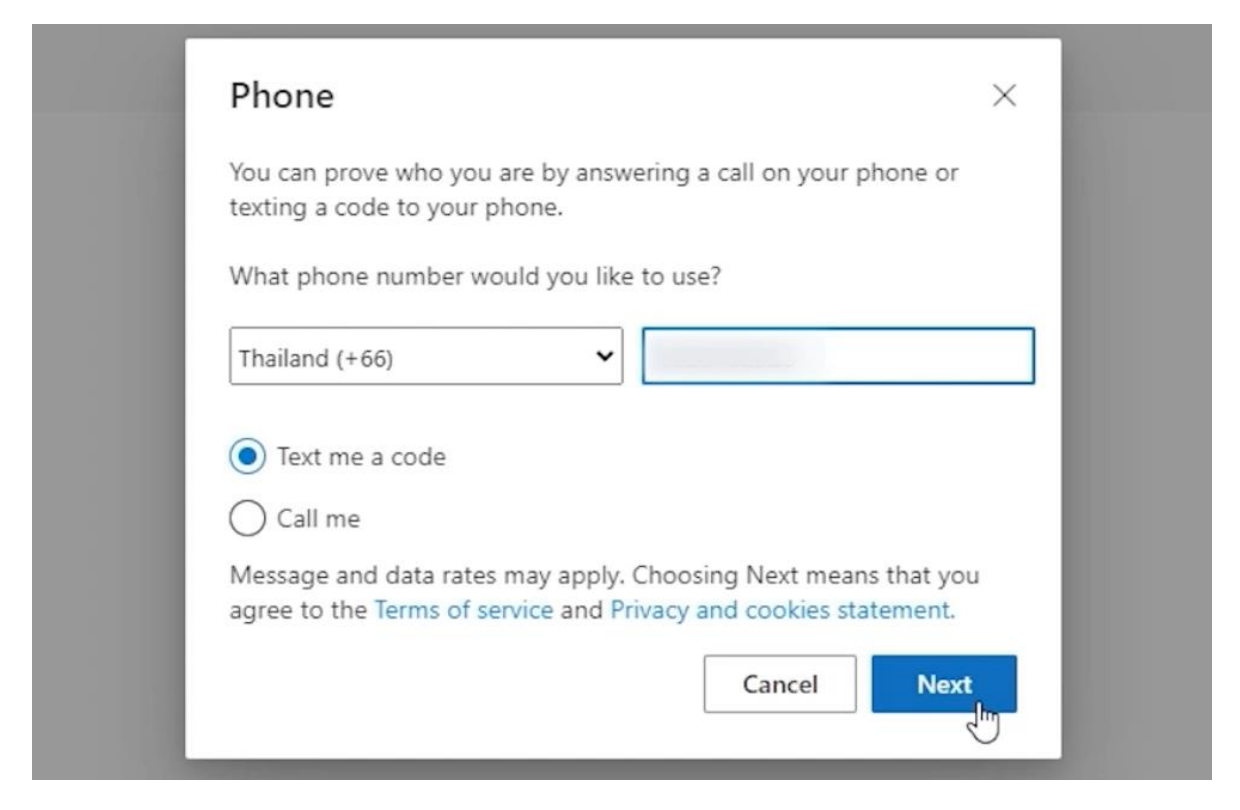

8. น ารหัสที่ได้รับทางข้อความมากรอกแล้วจึงกด Next

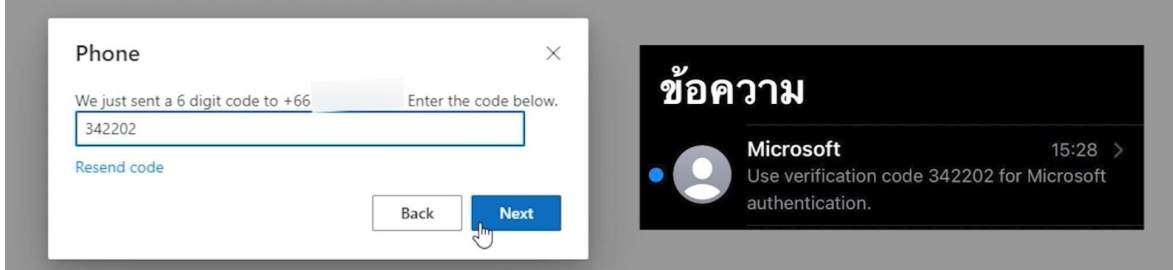

9. รอประมวลผลสักครู่และกด Done จะพบข้อมูลเบอร์โทรศัพท์ที่ได้ทำการกรอกไว้ข้างต้น ก็จึงเสร็จสิ้น

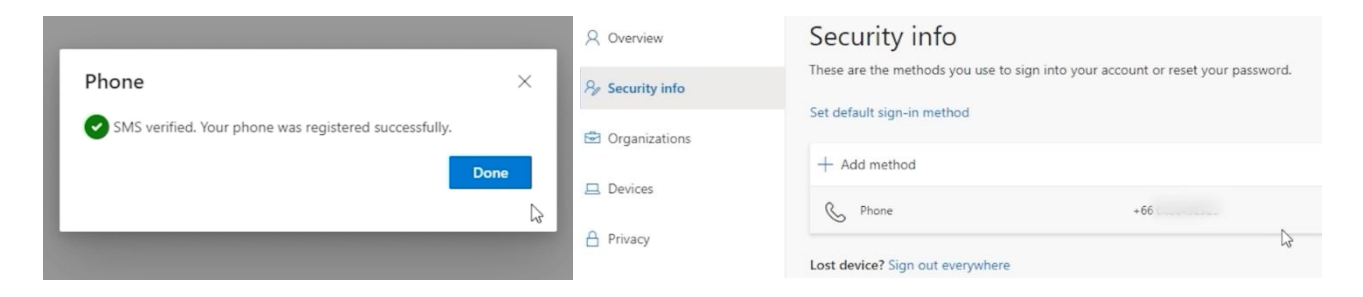